## **Registro**

## **Como faço para buscar o registro do meu sistema?**

Para seu maior conforto, as licenças dos programas SATWIN 6.0 e LINCE 2.1.0.6 e versões superiores são atualizadas automaticamente, exceto se houver alguma pendência em seu cadastro.

#### **Portanto atualize a versão do seu sistema e registre-se automaticamente.**

Mas, se não consegui o registro automático, siga os passos abaixo.

### COMO OBTER REGISTRO DO SISTEMA SAT OU LINCE?

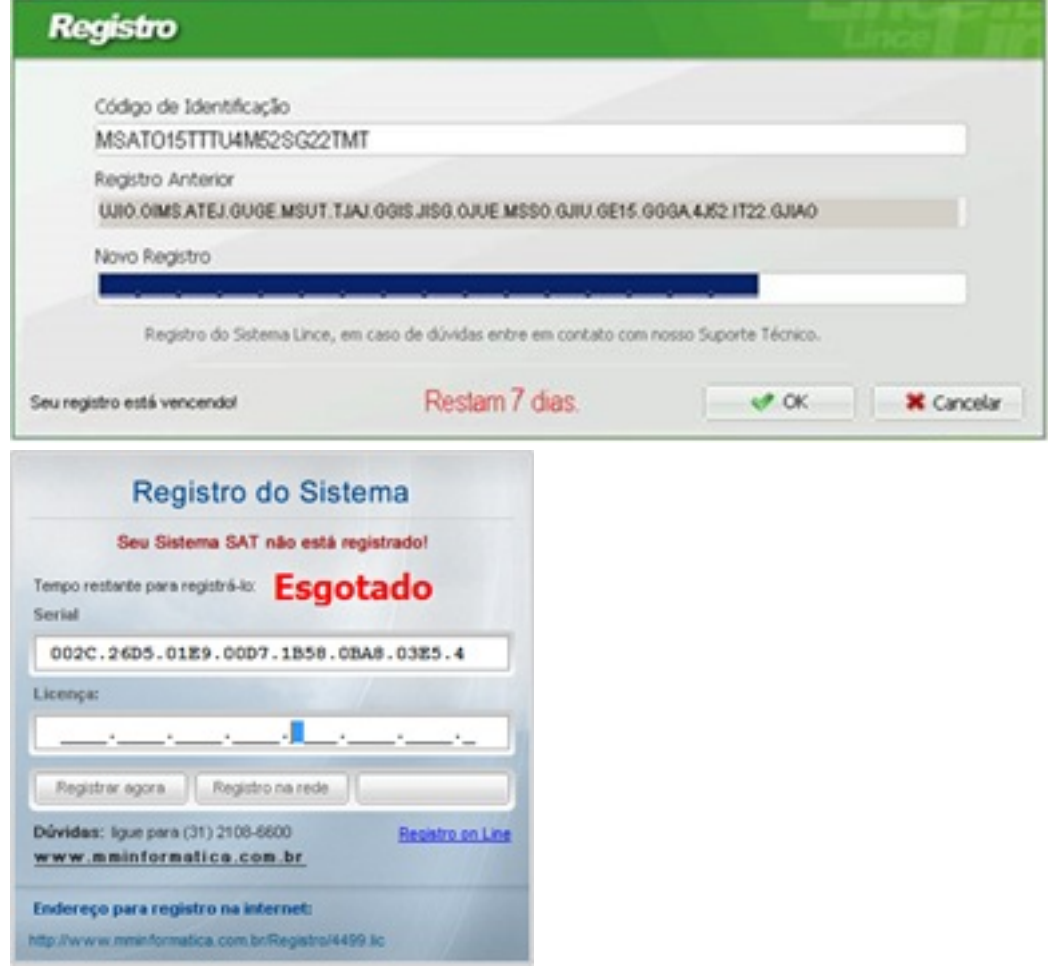

Siga os passos abaixo:

1 - Acesse <http://www.resolvapelosite.com.br/>

Página 1/2

**(c) 2024 Administrador <wagner@grupotecnoweb.com.br> | 2024-05-06 06:58**

[URL: http://faq.resolvapelosite.com.br/index.php?action=artikel&cat=42&id=129&artlang=pt-br](http://faq.resolvapelosite.com.br/index.php?action=artikel&cat=42&id=129&artlang=pt-br)

# **Registro**

2 - Acesse a Área do Cliente

Acessar Área do Cliente

- 3 Informe o **CÓDIGO da EMPRESA**
- 4 Informe o **CNPJ da EMPRESA**
- 5 Clique em **SOLICITAR REGISTRO**
- 6 Confira os Dados

7 – Se for LINCE Informe o **CÒDIGO DE IDENTIFICAÇÂO e REGISTRO ANTERIOR** e clique em**ENVIAR.**

7 - Se for SAT Informe o **SERIAL** e clique em **ENVIAR**

Aguarde o Novo Registro ou Licença no e-mail informado.

Simples e Rápido

**Ou envie seu pedido para o e-mail registro@grupotecnoweb.com.br** 

\_\_\_\_\_\_\_\_\_\_\_\_\_\_\_\_\_\_\_\_\_\_\_\_\_\_\_\_\_\_\_\_\_\_\_\_\_\_\_\_\_\_\_\_\_\_\_\_\_\_\_\_\_\_\_\_\_\_\_

**Para identificar possíveis pendências, faça contato pelo telefone (31)3515-7600 ou e-mail cobranca@grupotecnoweb.com.br**

ID de solução único: #1128 Autor: : Márcio Última atualização: 2015-04-10 14:07

> Página 2 / 2 **(c) 2024 Administrador <wagner@grupotecnoweb.com.br> | 2024-05-06 06:58** [URL: http://faq.resolvapelosite.com.br/index.php?action=artikel&cat=42&id=129&artlang=pt-br](http://faq.resolvapelosite.com.br/index.php?action=artikel&cat=42&id=129&artlang=pt-br)